## **Saving Report Parameters**

If you have certain reports that you need to run over and over, you can save time by saving the repoprt's parameters. To save report parameters, follow these steps:

Once you have entered your criteria, click on the **Favorites** button to the right of the Go button. 1.

Result: InfoPorte displays the parameter window.

- Enter a name for your parameters. 2.
- Click on the Add button. 3.

Note: Once you add your parameters, you can click on the Favorites button to display a list of saved parameters.

| Quick Search  | Go                |         | Inline Help Reques |           |   |               |            |      |              |                            |    |
|---------------|-------------------|---------|--------------------|-----------|---|---------------|------------|------|--------------|----------------------------|----|
|               | TE                | SPA Per | rm - FT            | Add 🗾     |   |               |            | Home | میں<br>Inbox | Finance Legacy<br>Accounts | HR |
| Employees     | Positions         | Reports | Request            | Payroll   |   |               |            |      |              |                            |    |
| ▼ Base Search |                   |         |                    |           |   |               |            |      |              |                            |    |
| Dept ID       | L5_0395: Genetics | *       | Туре               | SPA       | • |               | Search     |      |              |                            |    |
| Pay Status    | Active            | *       | Perm/Tmp           | Permanent | * |               | Clear      |      |              |                            |    |
| HR Status     | (show all)        | *       | Full/Part Time     | Full-Time | * | Severe Weath. | (show all) |      | ~            |                            |    |
| Disease Mand. | (show all)        | *       |                    |           |   |               |            |      |              |                            |    |

Note: To delete the parameters you created, click on the **Edit** button to the right of the Add button.

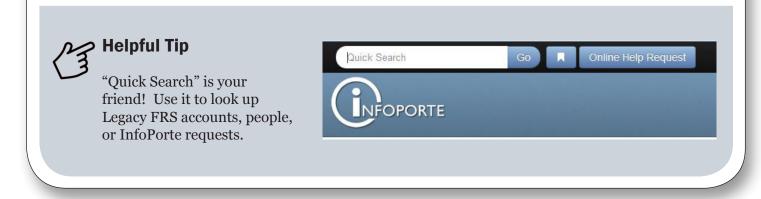

# Connect

## What is InfoPorte?

You can think of InfoPorte as a hub for displaying, analyzing, and working with ConnectCarolina information. Each night, updated human resources, payroll, financial, and student information is copied from ConnectCarolina to InfoPorte. Information is also copied from other key systems the University uses, including RAMSeS (for contracts and grants information), ecrt (for effort reporting), and SPOTS (for information about locations across the University). The University's legacy information is also available through InfoPorte.

### **How Do I Access InfoPorte?**

Access InfoPorte from the ConnectCarolina home page or "portal" at http://connectcarolina.unc. edu. The link to InfoPorte is on the left side of the page.

## Logging in to InfoPorte

Follow these steps to log in to InfoPorte:

- 1. On the ConnectCarolina home page, click on InfoPorte link.
- 2. On the InfoPorte home page, click on the LO button.

Result: InfoPorte displays the sign-in window.

Type your Onyen and Onyen password, and o 3. on the **Sign in** button.

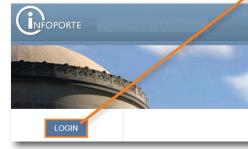

## Reporting in InfoPorte

Although the focus of this guide is reporting, InfoPorte also provides tools for working with the information stored there. For example, InfoPorte provides a way to add additional cost codes beyond the three cost code fields in ConnectCarolina, and it has a tool for reconciling financial statements.

Not every school and division uses all parts of InfoPorte. Check with your InfoPorte Administrator to learn which parts are used in your unit.

## Ma Helpful Tip

The recommended web browser for InfoPorte is Mozilla Firefox. Check that you have the latest version by choosing **Help** > **About Firefox**.

|        | <b>Onven -or- UNC Guest ID:</b><br>training01                                                        | Forgot Username:<br><u>Onyen   UNC Guest ID</u>                                       |
|--------|----------------------------------------------------------------------------------------------------|---------------------------------------------------------------------------------------|
| the    | Password:<br>••••••                                                                                  | Forgot Password:<br>Onyen   UNC Guest ID<br>Learn more about:<br>Onyen   UNC Guest ID |
| GIN    | IMPORTANT: To protect your personal i<br>every instance of this browser that is open<br>you log out. |                                                                                       |
| elick  |                                                                                                    |                                                                                       |
|        |                                                                                                    | Home Tools Cores                                                                      |
|        |                                                                                                    |                                                                                       |
| Welcom | 9                                                                                                    |                                                                                       |

ver 10312014

## **The InfoPorte Welcome Page**

Like many web-based applications, InfoPorte has a navigation bar on every page in the system. Use the buttons in the navigation bar, the tabs, and the drop-

down lists to navigate to InfoPorte's functions. From any page, click on the **Home** link to return to the Welcome page.

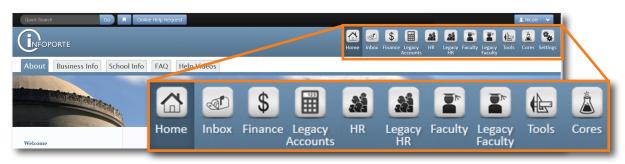

This table briefly describes each button on the navigation header.

| This application | Is used to                                                                           |  |  |  |  |
|------------------|--------------------------------------------------------------------------------------|--|--|--|--|
| Inbox            | View and edit your calendar, review Finance, HR, Faculty, or Cores requests awaiting |  |  |  |  |
|                  | approval.                                                                            |  |  |  |  |
| Finance          | Cost code, initiate financial requests, and run and review financial reports.        |  |  |  |  |
| Legacy Accounts  | Run and review reports on summarized legacy information.                             |  |  |  |  |
| HR               | Perform employee evaluations, initiate HR requests, and run and review HR reports.   |  |  |  |  |
| Legacy HR        | Run and review reports on summarized legacy information.                             |  |  |  |  |
| Faculty          | Track faculty productivity, faculty reviews, initiate faculty requests, and run and  |  |  |  |  |
|                  | review faculty reports.                                                              |  |  |  |  |
| Student          | View information about students, and run and review student reports.                 |  |  |  |  |
| Tools            | Create and track contracts, reserve rooms and IT equipment, manage parking, and      |  |  |  |  |
|                  | access the Data Dictionary.                                                          |  |  |  |  |
| Cores            | Purchase items and services, consolidate sales for, and manage and edit cores.       |  |  |  |  |

## **Navigating in InfoPorte**

This table defines the different InfoPorte navigation buttons, links, and tabs you'll encounter as you move through the system.

| Quick Searchscreen.Favorites buttonUse the Favorites button to enter and save report search criteria.Navigation linkClick this link to go directly to a specific page from anywhere in the system.Dashboard tabIf you are a faculty member, use this tab to review a summary of your accounts and employees. (This tab is the first tab faculty members see when they log in.)About tabFind general information about InfoPorte on this tab, as well as Release Notes, to User Guide, and the Admin Guide.Business InfoGo to this tab to find definitions of terms and codes used throughout InfoPorte.School InfoGo to this tab to review custom content specific to your school. For example, the School of Pharmacy lists Business Workflows on this page.                                                               |                          | 0 0                                                                                       |  |  |  |  |
|----------------------------------------------------------------------------------------------------|--------------------------|-------------------------------------------------------------------------------------------|--|--|--|--|
| Favorites buttonUse the Favorites button to enter and save report search criteria.Navigation linkClick this link to go directly to a specific page from anywhere in the system.Dashboard tabIf you are a faculty member, use this tab to review a summary of your accounts and employees. (This tab is the first tab faculty members see when they log in.)About tabFind general information about InfoPorte on this tab, as well as Release Notes, to User Guide, and the Admin Guide.Business InfoGo to this tab to find definitions of terms and codes used throughout InfoPorte.School InfoGo to this tab to review custom content specific to your school. For example, the School of Pharmacy lists Business Workflows on this page.Go to this tab for a list of answers to your questions before submitting a Remedy | Quick Search             | Enter a specific account, employee name, or PID, to be directed to the appropriate screen |  |  |  |  |
| Navigation linkClick this link to go directly to a specific page from anywhere in the system.Dashboard tabIf you are a faculty member, use this tab to review a summary of your accounts<br>and employees. (This tab is the first tab faculty members see when they log in.)About tabFind general information about InfoPorte on this tab, as well as Release Notes, t<br>User Guide, and the Admin Guide.Business InfoGo to this tab to find definitions of terms and codes used throughout InfoPorte.School InfoGo to this tab to review custom content specific to your school. For example, the<br>School of Pharmacy lists Business Workflows on this page.                                                                                                    | Fovoritos button         |                                                                                           |  |  |  |  |
| Dashboard tabIf you are a faculty member, use this tab to review a summary of your accounts<br>and employees. (This tab is the first tab faculty members see when they log in.)About tabFind general information about InfoPorte on this tab, as well as Release Notes, t<br>User Guide, and the Admin Guide.Business InfoGo to this tab to find definitions of terms and codes used throughout InfoPorte.School InfoGo to this tab to review custom content specific to your school. For example, the<br>School of Pharmacy lists Business Workflows on this page.Go to this tab for a list of answers to your questions before submitting a Remedy                                                                                                    | Favorites button         | Use the Favorites button to enter and save report search citteria.                        |  |  |  |  |
| Dashboard taband employees. (This tab is the first tab faculty members see when they log in.)About tabFind general information about InfoPorte on this tab, as well as Release Notes, to<br>User Guide, and the Admin Guide.Business InfoGo to this tab to find definitions of terms and codes used throughout InfoPorte.School InfoGo to this tab to review custom content specific to your school. For example, the<br>School of Pharmacy lists Business Workflows on this page.Go to this tab for a list of answers to your questions before submitting a Remedy                                                                                                    | Navigation link          | Click this link to go directly to a specific page from anywhere in the system.            |  |  |  |  |
| About tabFind general information about InfoPorte on this tab, as well as Release Notes, t<br>User Guide, and the Admin Guide.Business InfoGo to this tab to find definitions of terms and codes used throughout InfoPorte.School InfoGo to this tab to review custom content specific to your school. For example, the<br>School of Pharmacy lists Business Workflows on this page.Go to this tab for a list of answers to your questions before submitting a Remedy                                                                                                    | Deskheard tek            | If you are a faculty member, use this tab to review a summary of your accounts            |  |  |  |  |
| About tabUser Guide, and the Admin Guide.Business InfoGo to this tab to find definitions of terms and codes used throughout InfoPorte.School InfoGo to this tab to review custom content specific to your school. For example, the<br>School of Pharmacy lists Business Workflows on this page.Go to this tab for a list of answers to your questions before submitting a Remedy                                                                                                    | Dashboard tab            | and employees. (This tab is the first tab faculty members see when they log in.)          |  |  |  |  |
| User Guide, and the Admin Guide.   Business Info Go to this tab to find definitions of terms and codes used throughout InfoPorte.   School Info Go to this tab to review custom content specific to your school. For example, the School of Pharmacy lists Business Workflows on this page.   Go to this tab for a list of answers to your questions before submitting a Remedy                                                                                                    |                          | Find general information about InfoPorte on this tab, as well as Release Notes, the       |  |  |  |  |
| School Info   Go to this tab to review custom content specific to your school. For example, the School of Pharmacy lists Business Workflows on this page.     Go to this tab for a list of answers to your questions before submitting a Remedy                                                                                                    | About tab                | User Guide, and the Admin Guide.                                                          |  |  |  |  |
| School Into   School of Pharmacy lists Business Workflows on this page.     Go to this tab for a list of answers to your questions before submitting a Remedy                                                                                                    | Business Info            | Go to this tab to find definitions of terms and codes used throughout InfoPorte.          |  |  |  |  |
| School of Pharmacy lists Business Workflows on this page.     Go to this tab for a list of answers to your questions before submitting a Remedy                                                                                                    |                          | Go to this tab to review custom content specific to your school. For example, the         |  |  |  |  |
| Go to this tab for a list of answers to your questions before submitting a Remedy                                                                                                    | School Info              | School of Pharmacy lists Business Workflows on this page.                                 |  |  |  |  |
|                                                                                                    |                          | Go to this tab for a list of answers to your questions before submitting a Remedy         |  |  |  |  |
| <b>FAQ tab</b>                                                                                                    | FAQ tab                  |                                                                                           |  |  |  |  |
| Online Help Request link Click this link to submit a Remedy ticket.                                                                                                    | Online Help Request link | Click this link to submit a Remedy ticket.                                                |  |  |  |  |
| FeedbackClick this link to provide feedback about InfoPorte.                                                                                                    | Feedback                 | Click this link to provide feedback about InfoPorte.                                      |  |  |  |  |

To access finance reports, follow these steps:

bar at the top of the page.

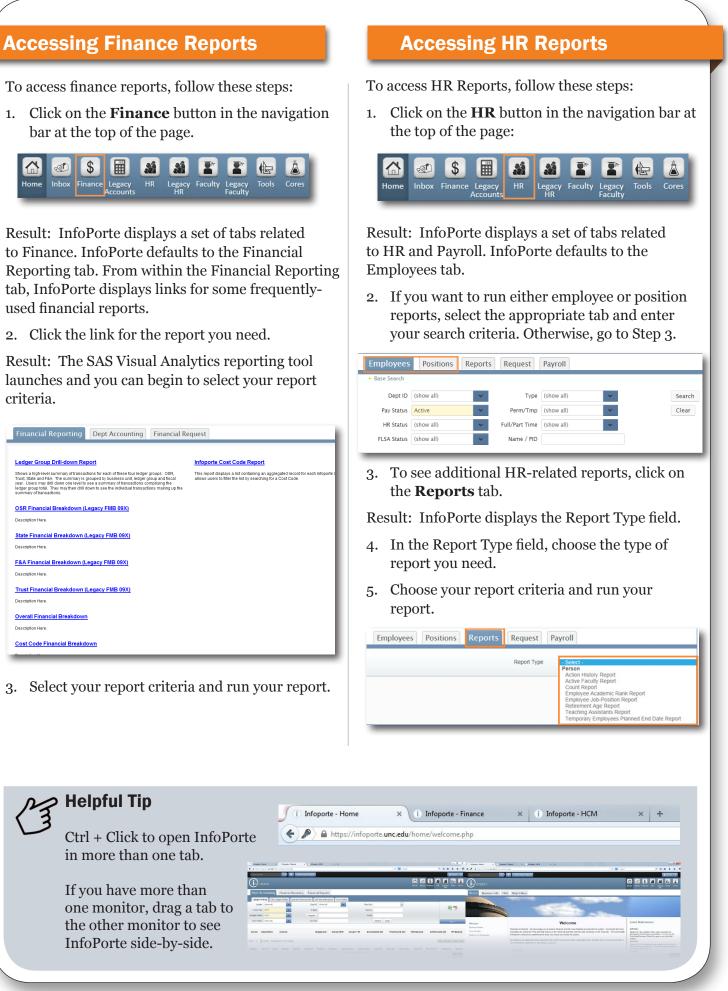

Result: InfoPorte displays a set of tabs related to Finance. InfoPorte defaults to the Financial tab, InfoPorte displays links for some frequentlyused financial reports.

launches and you can begin to select your report criteria.

|   | Financial Reporting Dept                                                                                                    | Accounting                                         | Financial Red                     | luest                                                                                  |                                         |  |  |
|---|----------------------------------------------------------------------------------------------------|----------------------------------------------------|-----------------------------------|----------------------------------------------------------------------------------------|-----------------------------------------|--|--|
|   |                                                                                                    |                                                    |                                   |                                                                                        |                                         |  |  |
|   | Ledger Group Drill-down Report                                                                                                    |                                                    |                                   | Infoporte Cost Code Report                                                             | t i i i i i i i i i i i i i i i i i i i |  |  |
|   | Shows a high-level summary of transactions for ea<br>Trust, State and F&A. The summary is grouped by<br>year. Users may drill down one level to see a sum<br>ledger group total. They may then drill down to see<br>summary of transactions. | business unit, ledger g<br>mary of transactions co | proup and fiscal<br>imprising the | This report displays a list containing a<br>allows users to filter the list by searchi |                                         |  |  |
|   | OSR Financial Breakdown (Legacy F                                                                                                    | MB 09X)                                            |                                   |                                                                                        |                                         |  |  |
|   | Description Here.                                                                                                    |                                                    |                                   |                                                                                        |                                         |  |  |
|   | State Financial Breakdown (Legacy                                                                                                    | FMB 09X)                                           |                                   |                                                                                        |                                         |  |  |
|   | Description Here.                                                                                                    |                                                    |                                   |                                                                                        |                                         |  |  |
|   | F&A Financial Breakdown (Legacy F                                                                                                    | MB 09X)                                            |                                   |                                                                                        |                                         |  |  |
|   | Description Here.                                                                                                    |                                                    |                                   |                                                                                        |                                         |  |  |
|   | Trust Financial Breakdown (Legacy                                                                                                    | FMB 09X)                                           |                                   |                                                                                        |                                         |  |  |
|   | Description Here.                                                                                                    |                                                    |                                   |                                                                                        |                                         |  |  |
|   | Overall Financial Breakdown                                                                                                    |                                                    |                                   |                                                                                        |                                         |  |  |
|   | Description Here.                                                                                                    |                                                    |                                   |                                                                                        |                                         |  |  |
|   | Cost Code Financial Breakdown                                                                                                    |                                                    |                                   |                                                                                        |                                         |  |  |
| 1 |                                                                                                    | _                                                  | _                                 |                                                                                        |                                         |  |  |

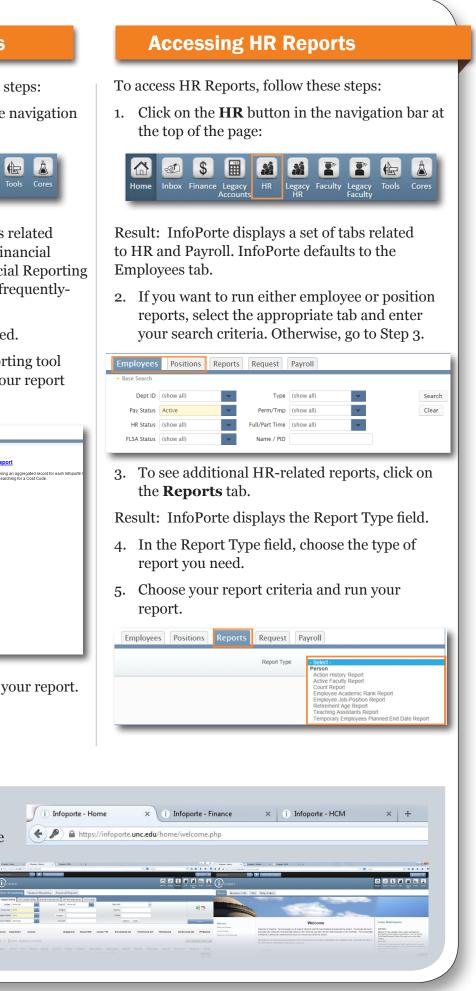